## **FITOGRAMPRO**

## **Guida all'utilizzo di Zoom**

1. Nel caso tu abbia deciso di optare per Zoom ti consigliamo di passare ad un account Pro a **13.99** € al mese in quanto ti offrire lezioni con massimale di 100 partecipanti e non limita la durata delle lezioni online, inoltre ti permette di gestire in modo ottimale gli accessi alla tua stanza virtuale. Puoi ovviamente optare per la versione gratuita o considerare l'udo di Skype. Puoi aprire un account Zoom sul loro sito a questo [indirizzo](https://zoom.us/). Non ti preoccupare se l'interfaccia in inglese: è molto semplice e ti guideremo passo passo.

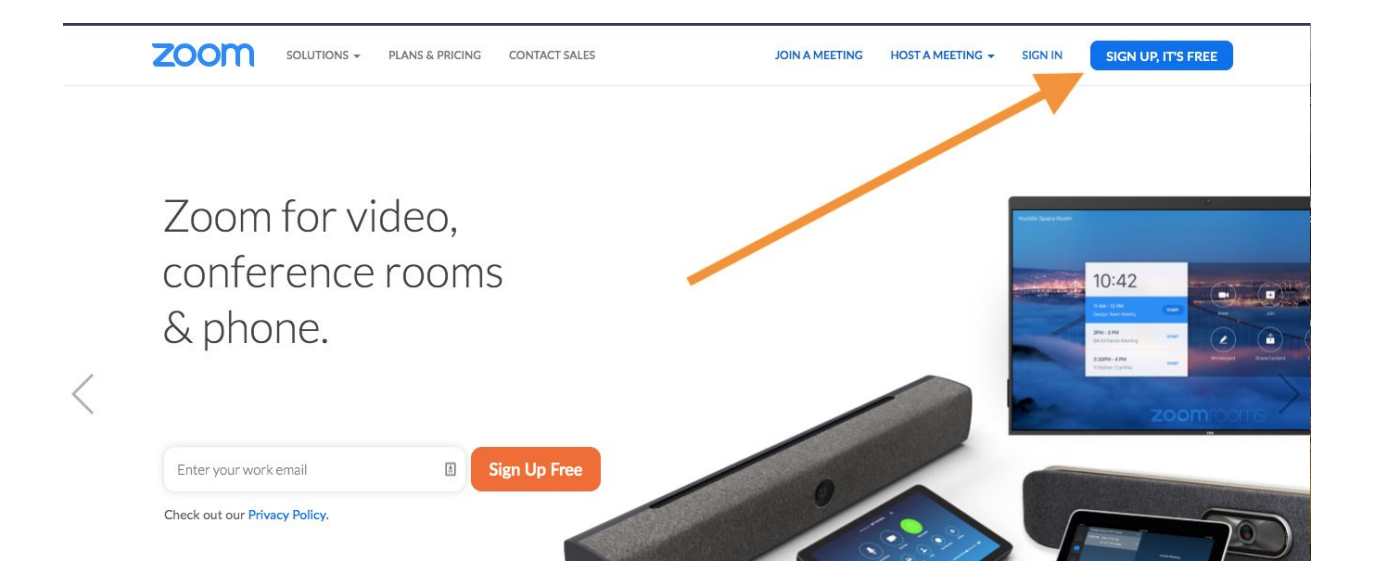

Apri il tuo account cliccando su **sign up, it's free**

2. Ecco fatto, ora è il momento di passare al piano a pagamento, come menzionato nel punto precendente. Clicca in alto a sinistra su plans & pricing per poter visualizzare i pacchetti offerti e seleziona buy now sul piano Pro come da immagine. Sarà più che sufficiente per la tua attività.

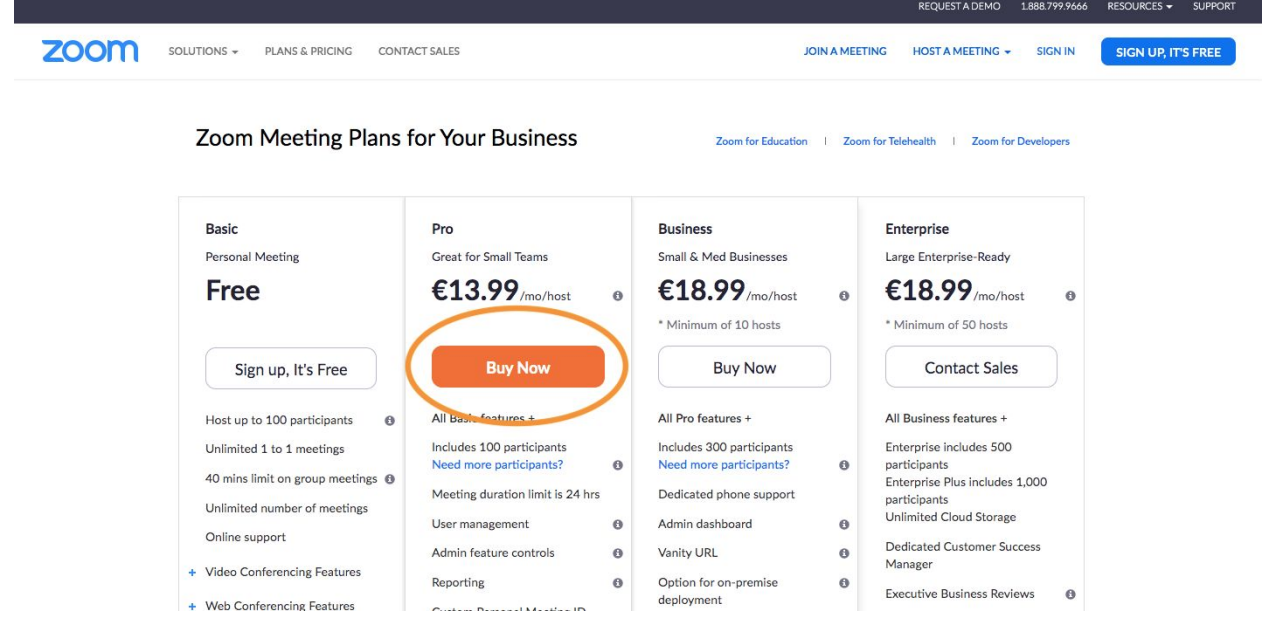

3. Una votla passato al piano Pro fai click in alto a destra ed accedi al tuo account.

![](_page_1_Picture_147.jpeg)

4. Una volta fatto l'accesso potrai selezionare **schedule a meeting**

![](_page_2_Picture_106.jpeg)

5. A questo punto potrai configurare i dettagli della tua lezione online scegliendo un nome e impostando la durata.

![](_page_2_Picture_107.jpeg)

Con un aggiornamento del 4.03.20 Zoom ha reso automatica l'attivazione di una sala d'attesa e obbligatorio inserire una password.

![](_page_2_Picture_108.jpeg)

**Non ti preoccupare, non dovrai mandare una password ai partecipanti**, essa sarà integrata nel link che essi riceveranno. **Si tratta solo di un cambiamento per aumentare la sicurezza delle tue videoconferenze.**

Non appena hai ultimato l'impostazione della stanza virtuale, scrolla in basso e, alla fine della pagina, avrai la possibilità di salvare le modifche. Clicca su **save** e sei pronto!

6. Non appena salvato avrai una visione d'insieme della tua lezione online. Potrai già visualizzare l'URL tramite il quale il tuo corso sarà disponibile e accedere ad altre opzioni come aggiungere l'orario nel tuo calendario Google- non che tu ne abbia bisogno ora che usi FitogramPro ma è sempre bello avere l'opzione. Ciò che devi fare è fare click su **copy the invitation**, che ti darà la possibilità di visualizzare il messaggio di invito.

![](_page_3_Picture_411.jpeg)

7. Come vedi nell'immagine sottostante il messaggio si genera in modo automatico e racchiude le informzioni chiave necessarie per accedere in lingua inglese. Copia solo il link che visualizzi dopo **Join Zoom Meeting** e inseriscilo nell'apposito campo nell'interfaccia di FitogramPro. Qua come fare:

- Per [membri](https://support.fitogram.pro/it/articles/3810368-dalla-creazione-di-un-account-fitogrampro-alle-classi-online-live-su-urban-sports-club) Urban Sports Club
- Per utti gli altri [utenti](https://support.fitogram.pro/it/articles/3804021-creare-e-gestire-corsi-online)

![](_page_4_Picture_0.jpeg)

In entrambi i casi il link verrà inviato a tutti i tuoi partecipanti. Non ti resta che prepararti per la lezione!

8. Una volta che avrai raggiunto la stanza virtuale puoi scegliere

- Di installare zoom
- Di effettuare la videoconferenza tramite l'interfaccia online (quindi senza bisogno di scaricare nulla)

Nel caso tu voglia installare il programma dovrai cliccare in basso a destra su **dowload &run Zoom.** Nel caso tu lo abbia già installato, come nel mio caso, ti si richiederà semplicemente di aprire il meeting direttamente.

![](_page_5_Picture_0.jpeg)

9. Nel caso tu preferisca evitare l'installazione puoi sempre tenere la lezione utilizzando l'interfaccia online. Fai click come da immagine su **click here** e apparirà sotto un'ulteriore opzione che dovrai selezionare, ovvero **start from your browse**

![](_page_5_Picture_2.jpeg)

10. L'ultimo passo consiste nel controllare il corretto funzionamento della videocamera e microfono ed - eventualmente - collegarne di esterni. A questo punto si aprirà una schermata che ti richiede di testare l'audio. Testalo e clicca su **join with computer audio** se non disponi di attrezzatura esterna.

![](_page_6_Picture_0.jpeg)

Facendo click su **start video** la tua videocamera si attiverà e potrai iniziare la lezione. Nota bene che, se hai scaricato il programma, le freccette all'insù accanto a "audio" e "video" ti porteranno alle opzioni disponibili, che sono più ricche rispetto alla versione online. Pertanto si consiglia il download del programma per chi prevede di utilizzare attrezzatura esterna per migliorare utleriormente l'esperienza online.

11. Con l'ultimo aggiornamento di Zoom in automatico si attiverà la sala d'attesa. I tuoi utenti, cliccando sul link che integra la password che hai impostato (spiegato nel punto 5), verranno ammessi a questo spazio. A quel punto ti basta cliccare su **manage participants** e cliccare per ammetterli su **admit.**

![](_page_7_Picture_1.jpeg)

Ti consigliamo di segnare le presenze (spiegato nel punto 8) in questo momento.

Per un'esecuzione ottimale i microfoni dei tuoi alunni devono essere spenti. Per quanto consigliamo di avvertire i partecipanti di tale necessità, qualcuno potrebbe avere difficoltà. Ecco quindi che entra in gioco il "**rendi muti tutti i partecipanti**"**.** Con un click disattiverai i microfoni di tutti i partecipanti, ti basta selezionare **manage participants** nel centro della videochat e **mute all** in basso nel menù a tendina che apparirà sulla destra.

![](_page_8_Picture_0.jpeg)

Inoltre potrai decidere di avere le videocamere dei tuoi partecipanti accese o spente. Sotto **video** puoi settare le tue preferenze video tanto per te come host che per i tuoi partecipanti.

![](_page_8_Picture_118.jpeg)

Nota infine il campo **registration** che **non** devi attivare. La registrazione avviene attravero Fitogram, dopotutto. Non hai bisogno di un'altra.